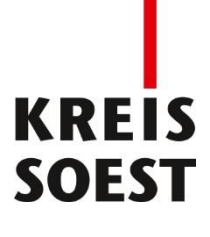

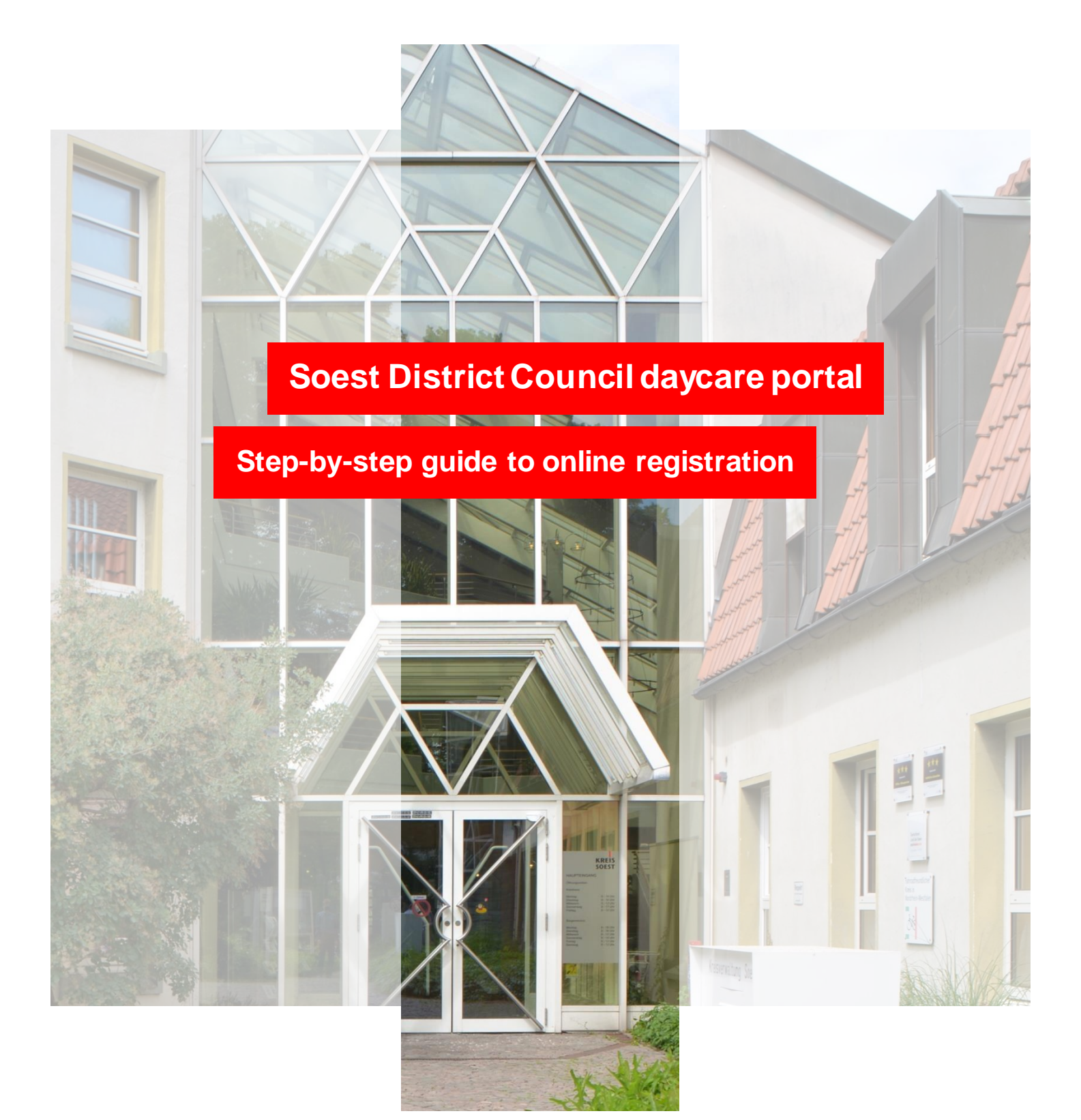

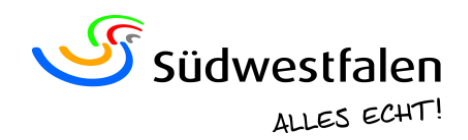

# **Soest District Council daycare portal**

## **Step-by-step guide to online registration**

Registration for a childcare place for the kindergarten year 2024/2025 (1.8.2024 to 31.7.2025) in daycare facilities and for a childminder is possible from 1.10.2023.

The registration process is explained in the following to ensure that your registration is successful.

The QR code will take you to the homepage of the daycare portal for the Soest Department of Children's Services. Alternatively, you will also find the daycare portal at [kitaportal.kreis-soest.de.](http://www.kitaportal.kreis-soest.de/)

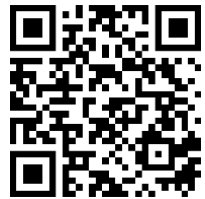

## **Step 1: Registering in the daycare portal**

When you login to the daycare portal for the first time, go to **"Login"** and click on **"Create new user account"**. If you have already created a user account, you can log in there at any time and check the status of your registration or add further desired facilities.

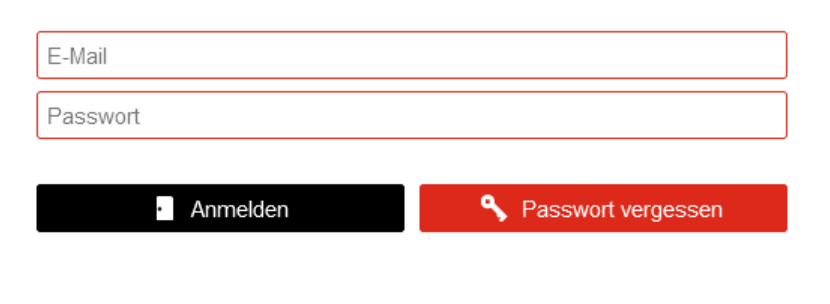

Nach erfolgreichem Login können Sie Online-Voranmeldungen für Kitas abgeben und/oder sich für die Kindertagespflege voranmelden. Nach Freigabe der Voranmeldungen erhalten Sie per E-Mail eine Bestätigung und einen Hinweis zum weiteren Verfahren.

Wenn Sie zum ersten Mal ein Kind eingeben, müssen Sie sich unter "Neues Benutzerkonto erstellen" registrieren. Ihre Zugangsdaten werden automatisch an Ihre E-Mail-Adresse gesendet.

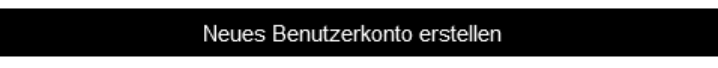

Please provide at least the information required in the following fields.

Under **"District"**, please enter where you live or where you are planning to move to (if relocating or moving to the area).

When you click on **"Register"**, the daycare portal will send a confirmation message to your email address.

**Note**: You may have to wait a while to receive your confirmation message. Please also check your spam folder.

Then choose a password, and you will be able to log in to the daycare portal at any time.

### **Step 2: Check and complete your contact details**

When you first register with the daycare portal, you will be taken to the start page. You will be asked to check your contact details and add any required information.

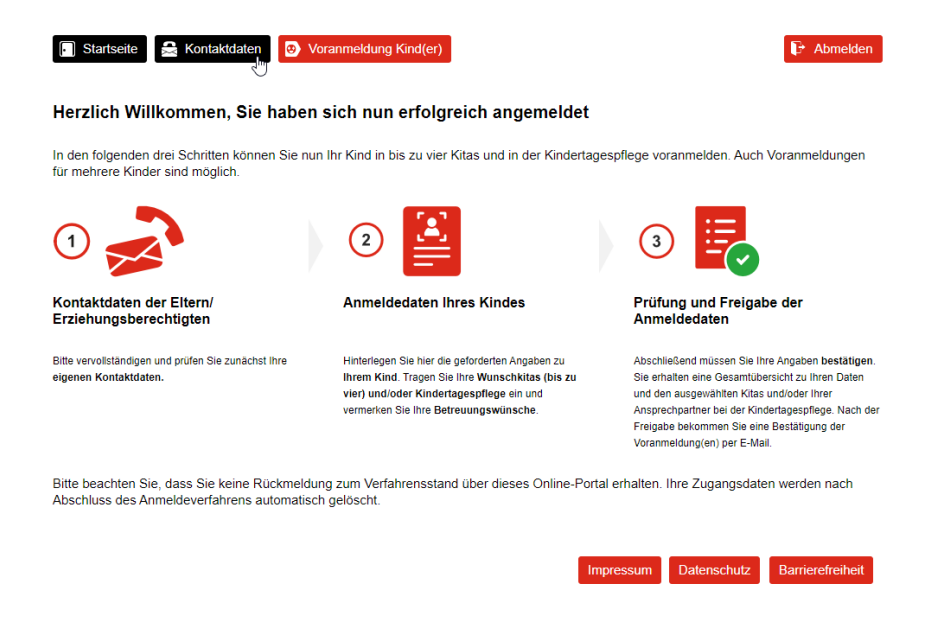

## **Step 3: Pre-register child(ren)**

Once you have checked and saved your contact details, you can register your child/ren for a childcare place. Go to **"Pre-register child(ren)"** and click on **"Create new child"**.

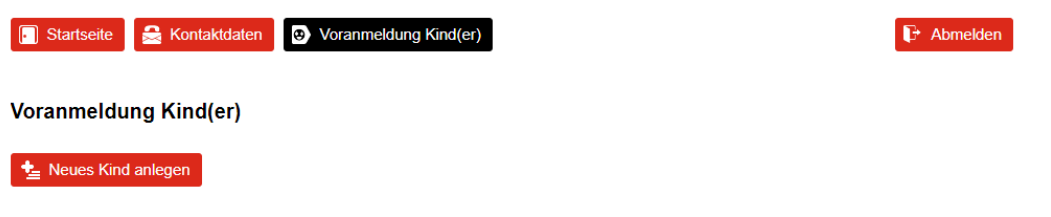

Sofern Sie ein Geschwisterkind anmelden möchten, legen Sie dieses bitte neu an.

Please provide at least the required information (marked with an asterisk\*).

Select **"Requiring inclusive childcare"** if your child has been found to require additional support due to disability or delayed development.

Once you have provided all the required information, click on **"Save entries"**.

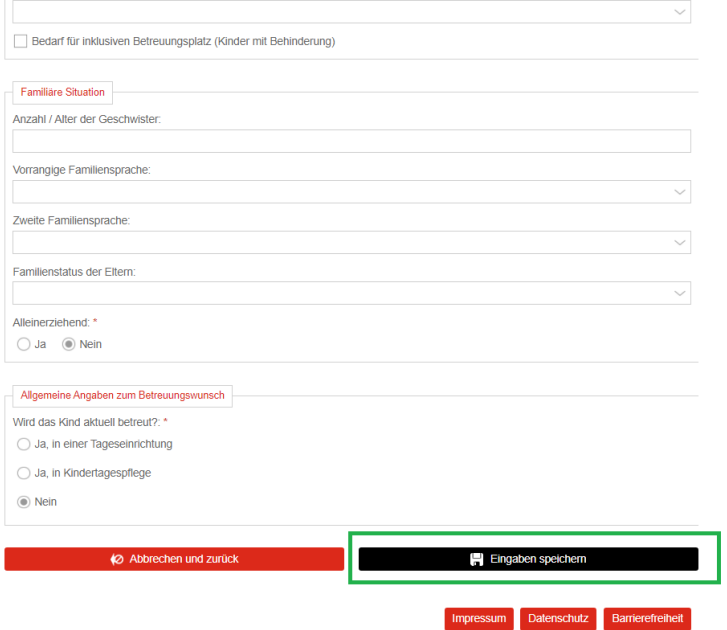

**Step 4: Adding the desired facilities and/or general daycare** 

#### **4.1 Registering for a place at a daycare facility**

You can choose the daycare facilities that are suitable for you individually.

Go to **"Add new facility/facilities"** or **"Map with facilities"**.

If you click on **"Map with facilities"** you can set various filters to search for daycare facilities.

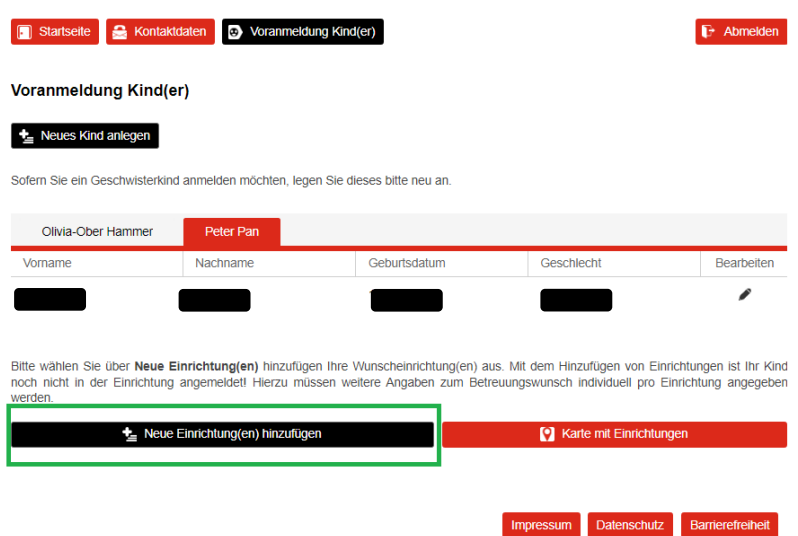

Click on **"Add new facility/facilities"** for a list of daycare facilities.

| Mein Kind zur Kindertagespflege anmelden (Infos zur Kindertagespflege finden Sie hier: न्†) |                       |                   |            |                           |                                             |                                                    |                      |
|---------------------------------------------------------------------------------------------|-----------------------|-------------------|------------|---------------------------|---------------------------------------------|----------------------------------------------------|----------------------|
| Kindertagespflege wurde bereits ausgewählt                                                  |                       |                   |            |                           |                                             |                                                    |                      |
| Ubersicht aller Kindertageseinrichtungen                                                    |                       |                   |            |                           |                                             |                                                    |                      |
| Auswahl<br>markieren                                                                        | Einrichtung           | <b>Trägerart</b>  | Ortsteil   | U2 Betreuungs-<br>angebot | U3 Betreuungsangebot<br>(Stunden pro Woche) | <b>Ü3 Betreuungsangebot</b><br>(Stunden pro Woche) | Familien-<br>zentrum |
|                                                                                             | SoestTestEinrichtung1 | Kommunaler Träger | Anröchte - | 25.45                     | 25.35                                       | 25, 35, 45                                         | Ja                   |
|                                                                                             | SoestTestEinrichtung2 | Freier Träger     | Bad Sass   | 25, 35, 45                | 25, 35, 45                                  | 25, 35, 45                                         | <b>Nein</b>          |
|                                                                                             |                       |                   |            |                           |                                             |                                                    |                      |
| <b>A</b> Neue Auswahl hinzufügen<br>Karte mit Einrichtungen<br>Abbrechen und zurück<br>∞    |                       |                   |            |                           |                                             |                                                    |                      |
|                                                                                             |                       |                   |            |                           |                                             |                                                    |                      |

Die Auswahl von Einrichtungen stellt noch keine Voranmeldung dar!

**Note:** Selecting a facility does not complete your child's registration. You will also need to provide further information on the care request for each of the selected facilities.

Your selected daycare facilities will be displayed under **"Options"**. Click on the pencil icon and add further information on the childcare place at each of the selected facilities.

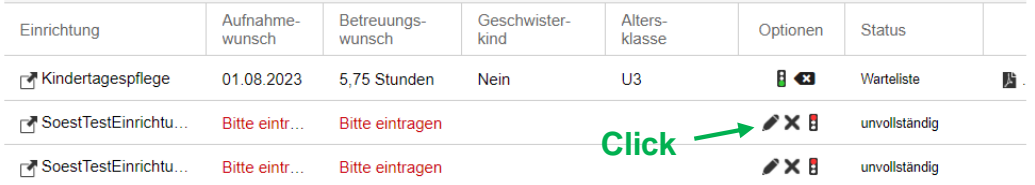

**Change request:** Activate the **"Change request"** field if your child is already attending a daycare facility within the area of responsibility of the Soest Department of Children's Services.

**Note:** You do not need to select this field if you only want to change from a childminder to daycare because your child is 3 years old or older.

**Comment on the childcare request:** You can add further important information for the facility management in the comment field, such as your new address, the priority of the daycare facility and so on.

Once you have provided all the required information, click on **"Save entries"**.<br> **E** Starte **E** Scription **D** Voranmeldung Kind(er)

 $\mathbf{F}$  Abmelden

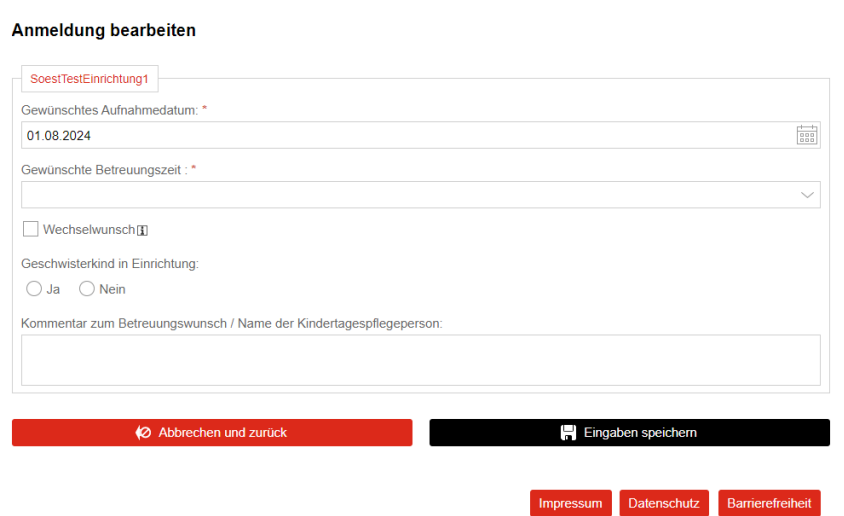

After you have made and saved your entries for each desired facility, you will be taken back to the overview where you can make further registrations under **"Add new selection"**.

## **4.2 Registering for a childminder**

To register your child for a childminder, check the box **"Register my child for a childminder"** and confirm with **"Add new selection"**.

æ.

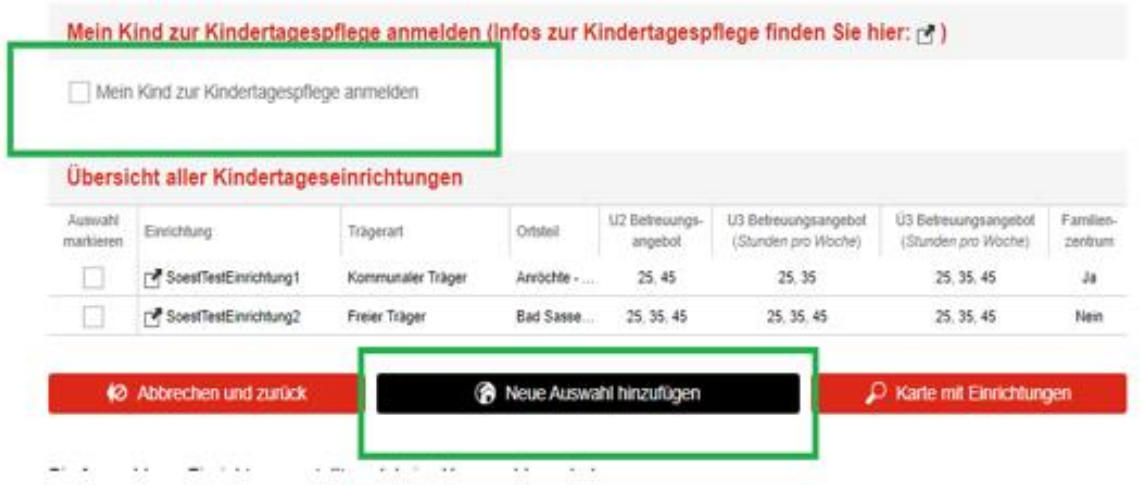

**Childminders are not listed by name.**

**Note:** The address of the Soest Department of Children's Services is entered in the confirmation of registration. Places with a childminder will continue to be allocated by the childminder. Registration through the daycare portal is required for organisational reasons.

You can then edit the registration using the pencil icon.

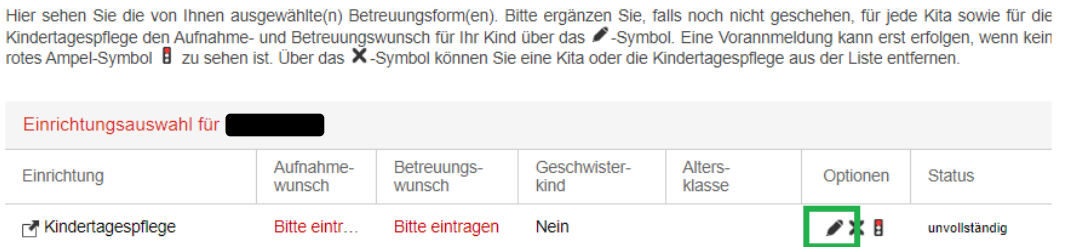

Please provide the required information as a minimum (marked with an asterisk\*).

All information must be saved with **"Save entries"**. Anmeldung bearbeiten

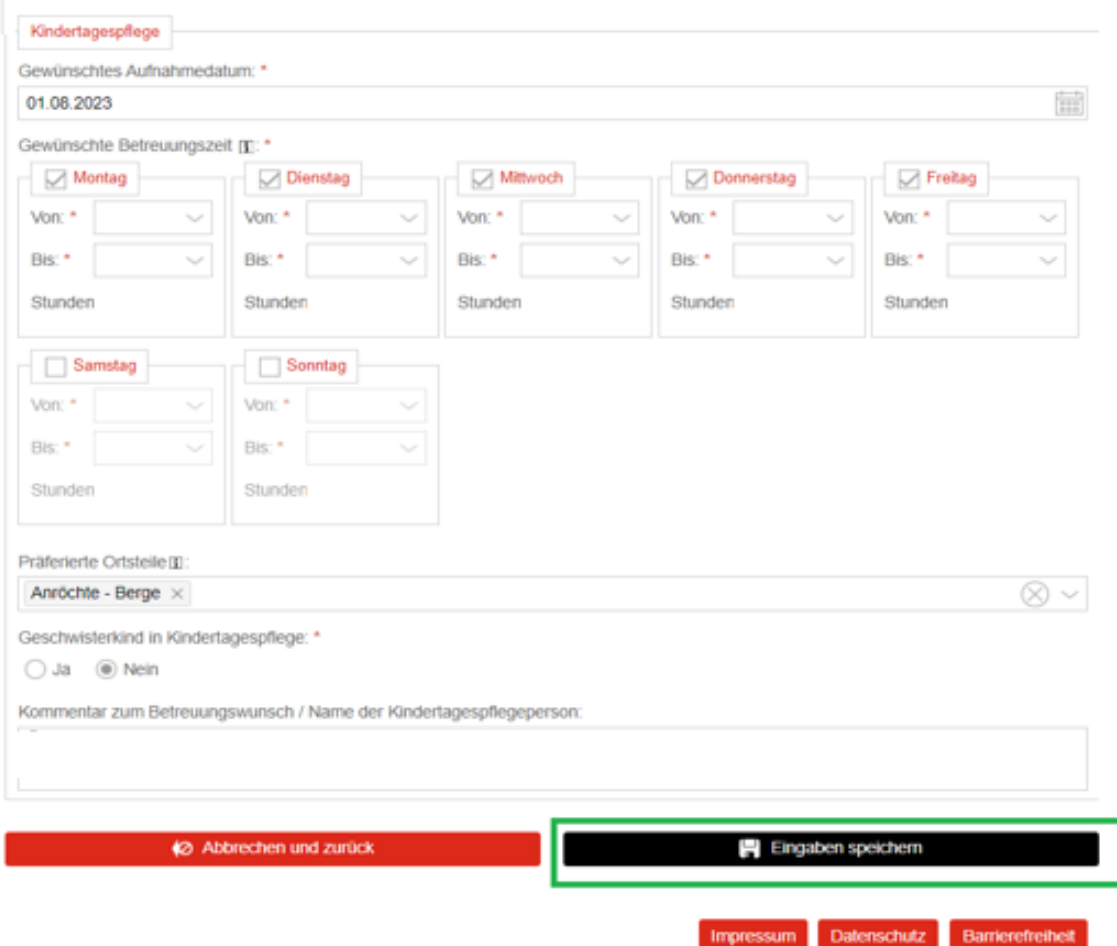

**Comment on the childcare request:** Please make an entry in the comment field if, for instance, you require the contact details of any childminders. You can also enter the names of any childminders with whom you are in contact there.

To complete the registration, please follow **Step 5.**

#### **Step 5: To finish, please check and confirm your registration details**

The registrations are listed below each other in the overview. You will see a yellow traffic light under **"Options"** – this means that the registration can still be edited and has **not yet been confirmed**.

If there are no more changes, click on **"Final check of registration details and confirm"**. You will then receive email confirmation of the registrations.

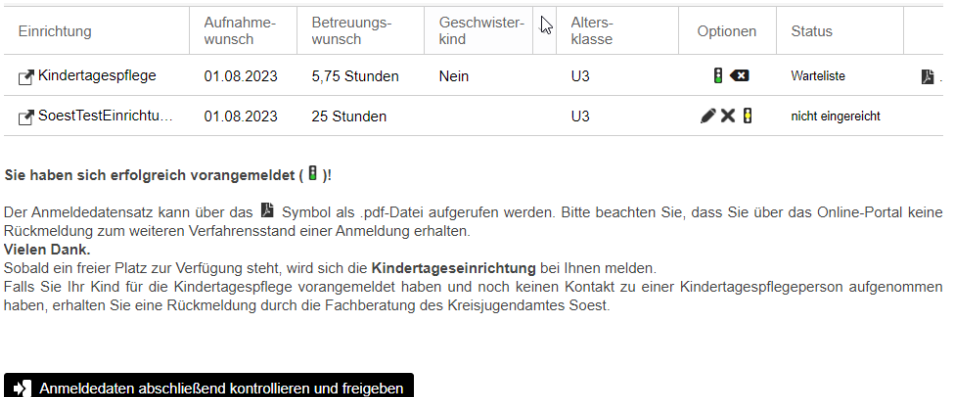

The traffic lights under **"Options"** will now be green.

Your registrations will appear on the waiting list of the selected daycare facilities. There is no waiting list for childminders. Please contact a childminder directly. Registration in the daycare portal **does not replace** the requirement for arranging a **childcare agreement** with the childminder.

Places at daycare facilities are allocated by post, by email or by phone by the management staff at the facilities.

#### **Note:**

Staff at the daycare facilities would still like to get to know families personally before they register. Please note that some facilities make this a prerequisite for admission to the facility.

You will find further information on the registration process at: [www.kreis-soest.de/kita-portal](http://www.kreis-soest.de/kita-portal)

If you have any questions concerning the daycare portal, please email [kitaportal@kreis-soest.de](mailto:kitaportal@kreis-soest.de) or telephone 02921 30-2065).